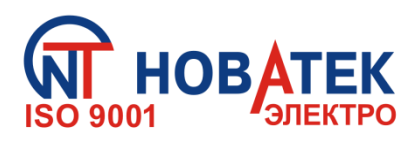

# **КОНТРОЛЛЕР ИНТЕРФЕЙСА MODBUS RS-485 ПО МОБИЛЬНОЙ СВЯЗИ ЕM-486**

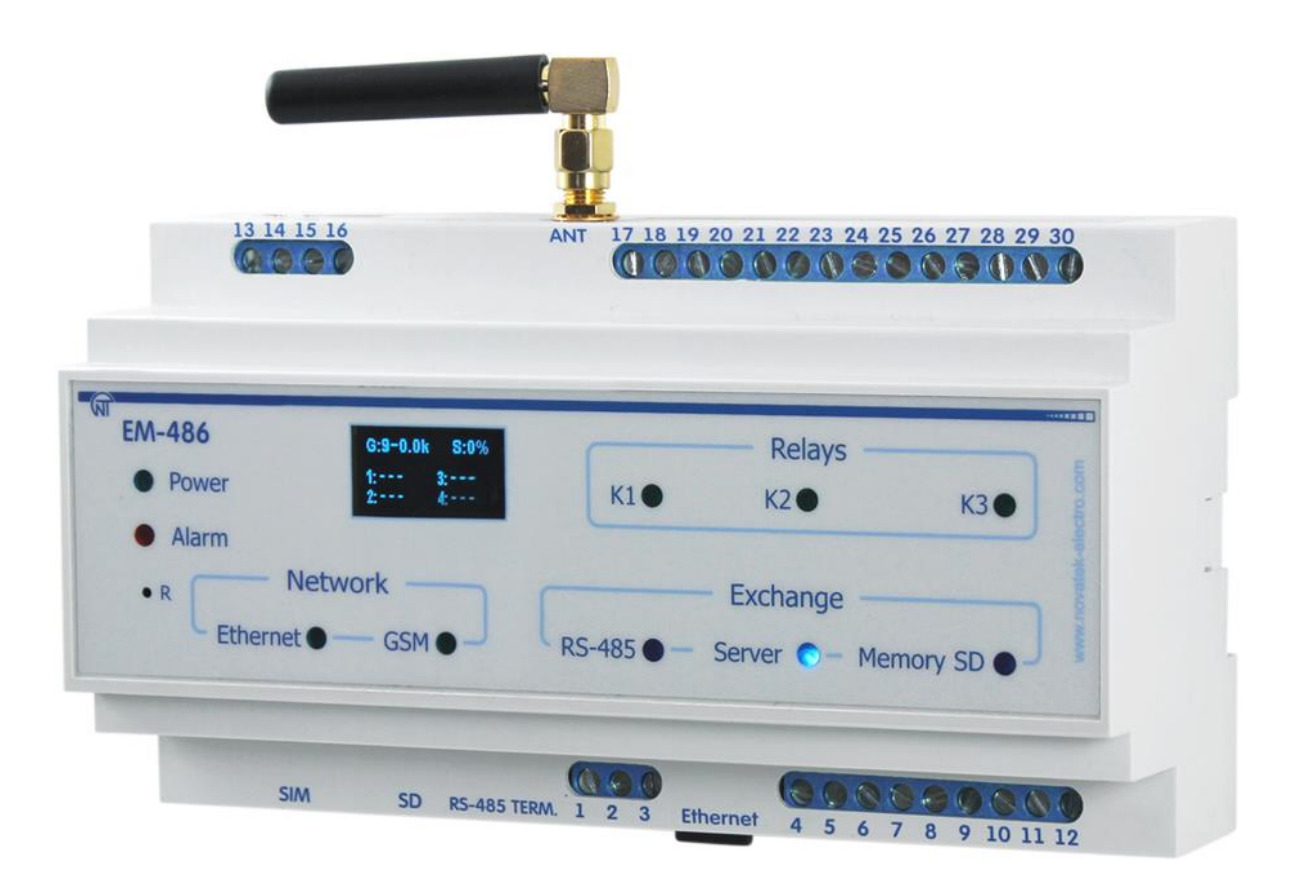

# **РУКОВОДСТВО ПО ЭКСПЛУАТАЦИИ**

# **ПАСПОРТ**

# **Уважаемый покупатель!**

**Предприятие "Новатек - Электро" благодарит Вас за приобретение нашей продукции. Внимательно изучив Руководство по эксплуатации, Вы сможете правильно пользоваться изделием. Сохраняйте Руководство по эксплуатации на протяжении всего срока службы изделия.**

# $\sim$  2  $\sim$ **СОДЕРЖАНИЕ**

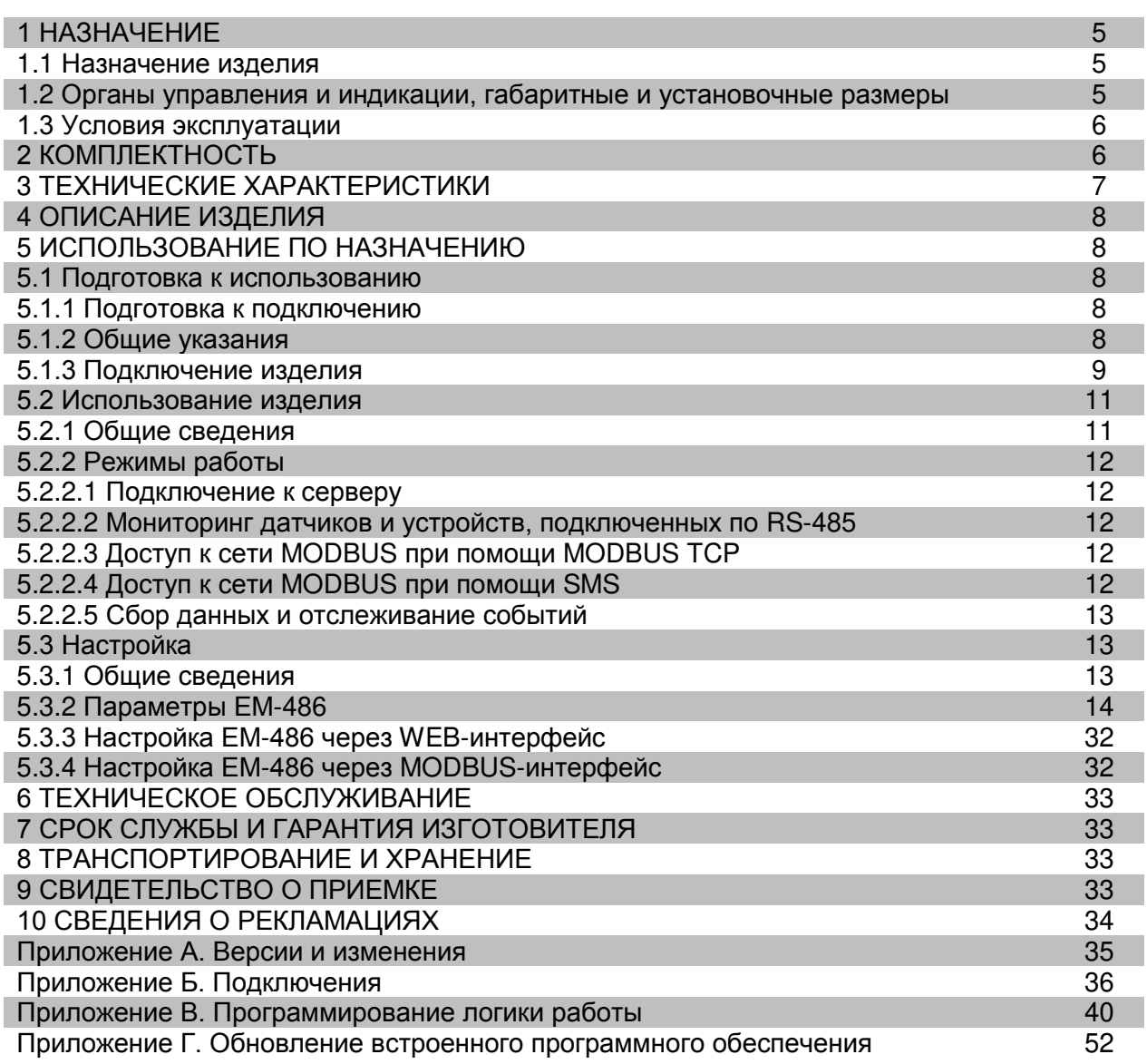

**ВНИМАНИЕ! ВСЕ ТРЕБОВАНИЯ РУКОВОДСТВА ПО ЭКСПЛУАТАЦИИ ОБЯЗАТЕЛЬНЫ ДЛЯ ВЫПОЛНЕНИЯ!** 

![](_page_2_Picture_1.jpeg)

**ПРЕДОСТЕРЕЖЕНИЕ – НА КЛЕММАХ И ВНУТРЕННИХ ЭЛЕМЕНТАХ ИЗДЕЛИЯ ПРИСУТСТВУЕТ ОПАСНОЕ ДЛЯ ЖИЗНИ НАПРЯЖЕНИЕ.**

**ДЛЯ ОБЕСПЕЧЕНИЯ БЕЗОПАСНОЙ ЭКСПЛУАТАЦИИ ИЗДЕЛИЯ КАТЕГОРИЧЕСКИ ЗАПРЕЩАЕТСЯ:**

 **– ВЫПОЛНЯТЬ МОНТАЖНЫЕ РАБОТЫ И ТЕХНИЧЕСКОЕ ОБСЛУЖИВАНИЕ БЕЗ ОТКЛЮЧЕНИЯ ИЗДЕЛИЯ ОТ ПИТАЮЩЕЙ СЕТИ;**

 **– САМОСТОЯТЕЛЬНО ОТКРЫВАТЬ И РЕМОНТИРОВАТЬ ИЗДЕЛИЕ;**

 **– ЭКСПЛУАТИРОВАТЬ ИЗДЕЛИЕ С МЕХАНИЧЕСКИМИ ПОВРЕЖДЕНИЯМИ КОРПУСА.**

 **НЕ ДОПУСКАЕТСЯ ПОПАДАНИЕ ВОДЫ НА КЛЕММЫ И ВНУТРЕННИЕ ЭЛЕМЕНТЫ ИЗДЕЛИЯ.**

**При эксплуатации и техническом обслуживании необходимо соблюдать требования нормативных документов:**

**«Правила технической эксплуатации электроустановок потребителей»,**

**«Правила техники безопасности при эксплуатации электроустановок потребителей», «Охрана труда при эксплуатации электроустановок».**

 **Подключение, регулировка и техническое обслуживание изделия должны выполняться квалифицированными специалистами, изучившими настоящее Руководство по эксплуатации.**

 **При соблюдении правил эксплуатации изделие безопасно для использования.**

Настоящее Руководство по эксплуатации предназначено для ознакомления с устройством, требованиями по безопасности, порядком эксплуатации и обслуживания контроллера интерфейса MODBUS RS-485 по мобильной связи EM-486 (далее по тексту «изделие», «EM-486»).

Вредные вещества в количестве, превышающем предельно допустимые концентрации, отсутствуют.

### Термины и сокращения:

- 10 Base-T стандарт Ethernet для связи по витым парам со скоростью 10 Мбит/с;
- 100 Base-T стандарт Ethernet для связи по витым парам со скоростью 100 Мбит/с;
- 8P8C/RJ45 унифицированный разъем, используемый для подключений в сетях по стандарту 10Base-T/100Base-T;
- Витая пара пара изолированных проводников в кабеле, свитых между собой для уменьшения искажений передаваемых сигналов;
- Дисплей графический индикатор OLED;
- Индикатор единичный светодиодный индикатор;
- Клиент устройство, обращающееся к другому устройству (серверу) с запросом на выполнение некоторых функций;
- Пакет блок данных для передачи между устройствами;
- Сервер устройство, выполняющее определенные функции по запросам других устройств;
- ASCII стандартная кодировочная таблица символов:
- **DHCP** протокол, позволяющий узлам сети автоматически получать параметры TCP/IP (IP-адрес):
- Ethernet стандарт пакетной сетевой связи и передачи данных между устройствами (например, персональными компьютерами):
- GPRS технология пакетной передачи данных по мобильной связи;
- GSM стандарт цифровой мобильной связи;
- HTTP протокол передачи Web-страниц и других данных по технологии «клиент-сервер»;
- Internet всемирная система сетей устройств для хранения и передачи информации;
- IP (протокол) маршрутизируемый протокол для передачи по Ethernet, входящий в TCP/IP и используемый в Internet;
- IP (адрес) адрес узла, уникальный в пределах одной сети, действующей по протоколу IP;
- IPv4 четырехбайтный IP-адрес;
- МАС (адрес) адрес, используемый в передачах по Ethernet для идентификации устройств. Как правило, имеет глобально уникальное значение, но в некоторых случаях может быть изменен квалифицированным персоналом;
- МАС-48 шестибайтный МАС-адрес;
- MODBUS стандарт, протокол пакетной связи по технологии «клиент-сервер» для промышленных электронных устройств;
- MODBUS RTU протокол связи устройств, по которому пакет передается побайтно;
- MODBUS ASCII протокол связи устройств, по которому пакет передается в виде ASCII-символов;
- MODBUS TCP протокол для передачи пакетов MODBUS по стандарту TCP/IP;
- NTP протокол для синхронизации часов на узлах сетей с переменными задержками передач;
- RS-485/EIA-485 стандарт сети для связи устройств по витой паре (на скоростях ниже 1 МБит/сек):
- SMS стандарт и технология передачи коротких текстовых сообщений по мобильной связи;
- ТСР/IР стандарт, набор протоколов для пакетной передачи данных в сетях с контролем доставки;
- WEB система доступа к документам на серверах, используемая в Internet;
- WEB-страница документ, файл или ресурс, доступный на WEB-сервере;
- WEB-браузер клиент для доступа к WEB-страницам, как правило использующий протокол HTTP.

# 1 НАЗНАЧЕНИЕ

#### 1.1 Назначение изделия

ЕМ-486 обеспечивает сбор данных с подключенных устройств (аналоговых датчиков и устройств MODBUS), передачу данных на сервер, доступ к данным (по протоколу MODBUS TCP или при помощи текстовых сообщений SMS), отслеживание событий и реакцию на события (управление реле, запись значений в устройства MODBUS).

В ЕМ-486 предусмотрены:

• гибкие возможности подключения (проводная или беспроводная связь, автоматический выбор способа связи с сервером, автоматическое или ручное определение поставщика услуг GSM и параметров связи, переопределение МАС-адреса и других настроек Ethernet);

 защита доступа (пароль режима настройки, фильтр IP-адреса для настройки или для подключения к сети MODBUS, подключение только к заданному серверу с автоматической авторизацией, пароль управления по SMS);

 различные режимы обмена по RS-485 (RTU или ASCII, с проверкой четности на чет, нечет и без проверки, широкий диапазон скоростей передачи, настраиваемая задержка);

- программирование сбора данных, событий и действий по событиям (см. Приложение В);
- программируемые выходы для действий при событиях и авариях;
- программируемые входы для аналоговых датчиков;
- программируемые счетчики импульсов для каждого датчика;
- выход питания для датчиков;
- вход резервного питания;
- сервисные функции (часы реального времени, возможность обновления прошивки).

#### **1.2 Органы управления и индикации, габаритные и установочные размеры**

Габаритные и установочные размеры EM-486 приведены на рисунке 1.1.

![](_page_4_Figure_12.jpeg)

**Рисунок 1.1** – Габаритные и установочные размеры EM-486

Органы управления и индикации приведены на рисунке 1.2.

![](_page_5_Figure_0.jpeg)

- 6 -

- 1 Дисплей служит для отображения состояния изделия, подключений, нагрузки интерфейсов связи и вывода предупреждений о замеченных авариях;
- 2 Индикатор **«K1»** горит при включении реле нагрузки K1;
- 3 Индикатор **«K2»** горит при включении реле нагрузки K2;
- 4 Индикатор **«K3»** горит при включении реле нагрузки K3;
- 5 Индикатор **«Memory SD»** горит при наличии карты памяти в соответствующем разъеме, мигает при обмене данными с SD-картой;
- 6 Индикатор **«Server»** горит при установленном подключении к серверу сбора данных, мигает при обмене данными с сервером;
- 7 Индикатор **«RS-485»** горит при ожидании ответа от устройства в сети MODBUS; мигает при прохождении обмена по сети MODBUS;
- 8 Индикатор **«GSM»** мигает каждые 3 с при наличии связи с сетью GSM, мигает 3 раза в секунду при обмене данными по GPRS;
- 9 Индикатор **«Ethernet»** горит при соединении по сети Ethernet; мигает при обмене данными по сети;
- 10 Кнопка сброса **«R»** (находится под корпусом и доступна для нажатия при помощи тонкого токонепроводящего предмета) служит для перезапуска изделия или для сброса параметров;
- 11 Индикатор **«Alarm»** предупреждает о регистрации аварии при анализе полученных данных;
- 12 Светодиодный индикатор **«Power»** горит при наличии напряжения питания.

#### **Рисунок 1.2** – Органы управления и индикации EM-486

### **1.3 Условия эксплуатации**

Изделие предназначено для эксплуатации в следующих условиях:

- температура окружающей среды от минус 35 до +55 °С;
- атмосферное давление от 84 до 106,7 кПа;
- относительная влажность воздуха (при температуре +25 ºС) 30 … 80%.

#### **ВНИМАНИЕ! Изделие не предназначено для эксплуатации в условиях:**

- значительной вибрации и ударов;
- высокой влажности;
- агрессивной среды с содержанием в воздухе кислот, щелочей, и т. п., а также сильных загрязнений (жир, масло, пыль и пр.).

#### **2 КОМПЛЕКТНОСТЬ**

Комплект изделия приведен в таблице 2.1.

**Таблица 2.1** – Комплект изделия

![](_page_5_Picture_361.jpeg)

# З ТЕХНИЧЕСКИЕ ХАРАКТЕРИСТИКИ

Технические характеристики изделия приведены в таблице 3.1.

# Таблица 3.1 - Технические характеристики

![](_page_6_Picture_19.jpeg)

![](_page_7_Picture_101.jpeg)

### 4 ОПИСАНИЕ ИЗДЕЛИЯ

Изделие обеспечивает управление устройствами MODBUS в сети RS-485 через интерфейсы Ethernet или GPRS, или при помощи SMS. Изделие также позволяет считывать данные с устройств MODBUS или с подключенных аналоговых датчиков. Процессор поддерживает подключение к облачному серверу сбора данных по Ethernet при помощи микросхемы физического интерфейса Ethernet (или по GPRS при помощи встроенного GSM-модема, если подключение по Ethernet недоступно).

Также к изделию может быть установлено подключение по протоколу MODBUS TCP для обмена данными с устройствами MODBUS или с изделием. Изделие принимает и обрабатывает SMS с паролем и командой чтения/записи для устройств MODBUS.

При установке карты памяти изделие считывает во встроенную память логику действий - программу сбора данных и отслеживания событий. Программа выполняется в фоновом режиме.

Изделие хранит во встроенной памяти сетевые настройки, параметры входов и выходов, логику действий, журнал собранных данных.

#### 5 ИСПОЛЬЗОВАНИЕ ПО НАЗНАЧЕНИЮ

#### 5.1 Подготовка к использованию

5.1.1 Подготовка к подключению:

- распаковать изделие (рекомендуем сохранить заводскую упаковку на весь гарантийный срок эксплуатации изделия):
- проверить изделие на отсутствие повреждений после транспортировки, в случае обнаружения таковых обратиться к поставщику или производителю;
- внимательно изучить Руководство по эксплуатации (обратите особое внимание на схему подключения питания изделия);
- если у Вас возникли вопросы по монтажу изделия, пожалуйста, обратитесь к производителю по телефону, указанному в конце Руководства по эксплуатации.

#### 5.1.2 Общие указания

Если температура изделия после транспортирования или хранения отличается от температуры среды, при которой предполагается эксплуатация, то перед подключением к электрической сети выдержать изделие в условиях эксплуатации в течение двух часов (т.к. на элементах изделия возможна конденсация влаги).

ВНИМАНИЕ! ИЗДЕЛИЕ НЕ ПРЕДНАЗНАЧЕНО ДЛЯ КОММУТАЦИИ НАГРУЗКИ ПРИ КОРОТКИХ ЗАМЫКАНИЯХ. ПОЭТОМУ В ЦЕПИ ПИТАНИЯ ВЫХОДНЫХ КОНТАКТОВ РЕЛЕ НАГРУЗКИ НЕОБХОДИМО УСТАНОВИТЬ АВТОМАТИЧЕСКИЙ ВЫКЛЮЧАТЕЛЬ НА ТОК НЕ БОЛЕЕ 16 А.

#### ВНИМАНИЕ! ВСЕ ПОДКЛЮЧЕНИЯ ДОЛЖНЫ ВЫПОЛНЯТЬСЯ ПРИ ОБЕСТОЧЕННОМ ИЗДЕЛИИ.

Ошибка при выполнении монтажных работ может вывести из строя изделие и подключенные к нему приборы.

Для обеспечения надежности электрических соединений следует использовать гибкие (многопроволочные) провода, концы которых необходимо зачистить от изоляции на 5±0,5 мм и обжать втулочными наконечниками. Рекомендуется использовать провод сечением не менее 1 мм<sup>2</sup>.

- При подключении питания, нагрузки и датчиков следует использовать провод с изоляцией на напряжение не менее 450 В.
- При подключении к шине RS-485 следует использовать кабель «витая пара» категории Cat. 1 или выше. Рекомендуется использовать экранированный кабель, в этом случае его следует заземлить (в соответствии с рекомендациями «ANSI/TIA/EIA-485-A-1998»).
- При подключении к Ethernet следует использовать кабель в комплекте, или кабель «витая пара» категории Cat.5e с наконечником 8P8C (RJ-45).

Крепление проводов должно исключать механические повреждения, скручивание и стирание изоляции проводов.

**НЕ ДОПУСКАЕТСЯ ОСТАВЛЯТЬ ОГОЛЕННЫЕ УЧАСТКИ ПРОВОДА, ВЫСТУПАЮЩИЕ ЗА ПРЕДЕЛЫ КЛЕММНИКА.**

**Для надежного контакта необходимо производить затяжку винтов клеммника с усилием, указанным в таблице 3.1.** 

При уменьшении момента затяжки – место соединения нагревается, может оплавиться клеммник и загореться провод. При увеличении момента затяжки – возможен срыв резьбы винтов клеммника или пережимание подсоединенного провода.

**Для повышения эксплуатационных свойств изделия рекомендуется установить предохранители F1-F3 (вставки плавкие) или их аналоги в цепи питания EM-486 (см. рисунок 5.1).** 

**5.1.3** Подключение изделия

**5.1.3.1** Подключить изделие согласно рисунку 5.1.

![](_page_8_Figure_12.jpeg)

F1 – предохранитель (вставка плавкая) на ток 0,25 А; F2 – предохранитель (вставка плавкая) на ток 2,5 А; F3 – предохранитель (вставка плавкая) на ток 0,25 А; Контакт «A» – служит для передачи неинвертированного сигнала; Контакт «В» – служит для передачи инвертированного сигнала.

![](_page_8_Figure_14.jpeg)

**5.1.3.2** Подключить кабель соединения с сетью MODBUS (кабель витых пар категории Cat.1 или выше) к разъему «RS-485» и к сети MODBUS (или напрямую к устройству с интерфейсом RS-485).

Если EM-486 подключается к середине шины RS-485, или шина имеет внешние терминаторы на концах – установить переключатели «RS-485 Term.», расположенные рядом с разъемом «RS-485», в положение «OFF».

Если EM-486 подключается на одном из концов шины RS-485, не имеющем терминатора, установить переключатели «RS-485 Term.», расположенные рядом с разъемом «RS-485», в соответствии с волновым сопротивлением кабеля шины, пользуясь таблицей 5.1.

| N <sub>2</sub>                                | Сопротивление<br>терминатора, Ом | Положение<br>переключателей<br>«RS-485 Term.»                                                           | N <sub>2</sub> | Сопротивление<br>терминатора, Ом | Положение<br>переключателей<br>«RS-485 Term.»                   |
|-----------------------------------------------|----------------------------------|----------------------------------------------------------------------------------------------------|----------------|----------------------------------|-----------------------------------------------------------------|
| $\mathbf{1}$                                  | Терминатор<br>отключен           | $\overline{ON}$<br><b>REBEE</b><br>$\overline{1}$ 2 3 4 5                                               | 13             | 132                              | <b>ON</b><br>. <u>.</u><br>$1\overline{2}\overline{3}$ 45       |
| $\overline{2}$                                | 1 0 0 0                          | <b>ON</b><br>e e e e<br>$\overline{1}$ 2 3 4 5                                                          | 14             | $120*$                           | ON<br>DО.,<br>n n n<br>$12\overline{3}\overline{4}\overline{5}$ |
| 3                                             | 390                              | ON<br>. <sup>.</sup><br>$\overline{1}$ 2 3 4 5                                                          | 15             | 118                              | ON<br>$\blacksquare$<br>12345                                   |
| $\overline{4}$                                | 300                              | ON<br>8 E E<br>$\overline{1}$ 2 $\overline{3}$ 4 $\overline{5}$                                         | 16             | 117                              | ON<br>▝▗▗▝▘<br>$1\overline{2}\overline{3}$ 45                   |
| 5                                             | 280                              | ON<br><b>. .</b><br>$\blacksquare$<br>- -<br>$\overline{1}$ 2 3 4 5                                     | 17             | 107                              | ON<br>•• <sub>••</sub> ′<br>. EI<br>12345                       |
| 6                                             | 230                              | <b>ON</b><br>12345                                                                                      | 18             | 106                              | ON<br>$\overline{1}$ 2 3 4 5                                    |
| $\overline{7}$                                | 200                              | ON<br>T F F F<br>$1\overline{2}\,\overline{3}\,\overline{4}\,\overline{5}$                              | 19             | 99                               | ON<br>Ò_I<br>$1\overline{2}34\overline{5}$                      |
| 8                                             | 195                              | <b>ON</b><br>N E L<br>$1\bar{2}34\bar{5}$                                                               | 20             | 92                               | ON<br>m m m<br>$\blacksquare$<br>12345                          |
| 9                                             | 170                              | $\overline{ON}$<br>,<br>" = =<br>12345                                                                  | 21             | 90                               | $\overline{ON}$<br>.<br>$1\overline{2}345$                      |
| 10                                            | 167                              | ON<br>u je p<br>$1\overline{2}\overline{3}\overline{4}\overline{5}$                                     | 22             | 84                               | ON<br>$\blacksquare$ 1<br>$123\bar{4}5$                         |
| 11                                            | 163                              | ON<br>.<br>$\overline{1}$ $\overline{2}$ 3 4 5                                                          | 23             | 74                               | $\overline{ON}$<br><b>.</b> .<br>12345                          |
| 12 <sub>2</sub>                               | 145                              | ON<br>$\blacksquare$<br><b>STATE</b><br>$\overline{\phantom{a}}$<br>$\overline{1}$ 2 $\overline{3}$ 4 5 | 24             | 69                               | ON<br><b>.</b><br>12345                                         |
| Примечание* - рекомендуется для кабеля Cat. 3 |                                  |                                                                                                    |                |                                  |                                                                 |

**Таблица 5.1** – Сопротивления встроенного терминатора шины RS-485

**5.1.3.3** Если EM-486 должен подключаться к Internet по проводной связи, к локальной сети или напрямую к компьютеру – подключить кабель соединения с сетью Ethernet к разъему «Ethernet» и к сети Ethernet. Особенности подключения в зависимости от типа проводной сети описаны в приложении А.

**5.1.3.4** При необходимости подключить датчики к универсальным входам изделия «IN». Способы подключения различных датчиков показаны на рисунке 5.2.

**5.1.3.5** При необходимости, подключить управляемые элементы к выходам программируемых реле нагрузки изделия «K».

**5.1.3.6** Подключить сетевое питание к разъему питания «230 В». При необходимости, подключить источник резервного питания к разъему питания «12 В».

**5.1.3.7** Если EM-486 должен подключаться к Internet по беспроводной связи – поместить SIM-карту оператора связи в разъем SIM, подключить GSM антенну к разъему ANT (разъем «SMA F»).

**5.1.3.8** Если EM-486 должен выполнять автономный сбор данных и отслеживание событий – поместить карту памяти с подготовленной программой логики действий (см. Приложение В) в разъем SD.

![](_page_10_Figure_1.jpeg)

Подключение датчика с токовым выходом до 20 мА

![](_page_10_Figure_3.jpeg)

**Рисунок 5.2** – Схемы подключения датчиков

# **5.2 Использование изделия**

# **5.2.1** Общие сведения

После подачи питания загораются все индикаторы, кроме **«Ethernet»** и **«GSM»**, и EM-486 производит инициализацию. После этого в течение 2 с индикаторы, кроме индикатора питания, гаснут, и изделие переходит к запуску интерфейсов связи с сетями. При этом на дисплей выводится общая информация об изделии, как показано на рисунке 5.3. Запуск может занимать до 15 с, в зависимости от настроек и качества связи.

![](_page_10_Picture_8.jpeg)

**Рисунок 5.3** – Отображение общей информации об изделии на дисплее

После этого EM-486 переходит к установке связи с сервером, опросу датчиков и устройств MODBUS.

# **ВНИМАНИЕ! ПОСТОЯННО ГОРЯЩИЙ ИЛИ ПЕРИОДИЧЕСКИ МИГАЮЩИЙ ИНДИКАТОР «Alarm» ПОСЛЕ ВКЛЮЧЕНИЯ EM-486 ОЗНАЧАЕТ НЕИСПРАВНОСТЬ ИЗДЕЛИЯ.**

EM-486 устанавливает и поддерживает подключения к сетям Ethernet / GSM.

Если загорается индикатор **«Ethernet»,** то подключение к сети выполнено успешно. Мигающий индикатор **«Ethernet»** означает прохождение данных по сети.

Если индикатор **«GSM»** мигает каждые три секунды, то подключение к сети GSM установлено успешно. Если индикатор **«GSM»** мигает три раза в секунду, то включена передача данных по GPRS.

На дисплее отображаются нагрузки интерфейсов ввода/вывода и уровень сигнала GSM, как показано на рисунке 5.4.

![](_page_10_Picture_16.jpeg)

![](_page_10_Picture_259.jpeg)

«E: 5.2к» – скорость передачи по Ethernet 5,2 кБ/сек;

«G: 7-0.3к» – уровень сигнала GSM 70% и скорость передачи по GPRS 0,3 кБ/сек;

«S: 15%» – нагрузка RS-485 15%.

**Рисунок 5.4** – Отображение состояния подключений на дисплее

#### **5.2.2** Режимы работы

#### **5.2.2.1** Подключение к серверу

EM-486 устанавливает и поддерживает подключение к серверу, указанному в настройках. Горящий индикатор **«Server»** означает, что подключение к серверу установлено. Мигающий индикатор **«Server»** означает, что идет обмен данными с сервером. Обмен с сервером осуществляется по одному из двух протоколов: MODBUS TCP и модифицированный MODBUS TCP.

#### **5.2.2.2** Мониторинг датчиков и устройств, подключенных по RS-485

Изделие опрашивает регистры MODBUS устройств, подключенных по RS-485, по запросам от сервера. EM-486 измеряет показания подключенных датчиков. Измеренные значения могут быть приведены к необходимой шкале (в соответствии с типом датчика и настройками изделия). Приведенные значения выводятся на дисплей в заданном виде, как показано на рисунке 5.5.

![](_page_11_Figure_6.jpeg)

**Рисунок 5.5** – Отображение состояния входов на дисплее

(датчики 1 и 2 отключены, датчик температуры 3 – 25 °C, датчик тока 4 – 0,02 А)

В запросах сервера могут быть указаны регистры MODBUS EM-486 для чтения показаний датчиков, состояния реле нагрузки и т.п.

### **5.2.2.3** Доступ к сети MODBUS при помощи MODBUS TCP

EM-486 выполняет функции шлюза MODBUS и ожидает подключения по сети по протоколу MODBUS TCP к порту 502. Порт подключения по MODBUS TCP может быть изменен пользователем. Подключение с ПК может быть произведено с помощью любых программ – MODBUS TCP клиентов. Версия клиента для ОС Windows доступна для скачивания на сайте НОВАТЕК-ЭЛЕКТРО [\(http://novatek-electro.com/programmnoe-obespechenie.html\)](http://novatek-electro.com/programmnoe-obespechenie.html).

При запросе подключения клиента к порту MODBUS TCP, EM-486 проверяет список доступных подключений. Если все подключения заняты, то подключение отклоняется, иначе оно добавляется во внутренний список обслуживаемых клиентов (не больше указанного в технических характеристиках числа клиентов).

При установленном подключении клиента EM-486 ожидает от клиента MODBUS-запрос. В режиме ведомого по RS-485 также принимаются запросы по RS-485 от ведущего устройства сети MODBUS.

При получении запроса от клиента, он анализируется и, в зависимости от кода запрашиваемой функции и текущих прав клиента, обрабатывается или блокируется. При блокировке запроса EM-486 может генерировать и передавать клиенту указанный пользователем код исключения MODBUS (по умолчанию – код 1). Права клиента определяются по введенным после подключения паролям.

Если запрос адресован EM-486, изделие не перенаправляет запрос, а обрабатывает его и передает ответ клиенту.

В режиме ведущего по RS-485, запросы другим приборам перенаправляются в сеть MODBUS, и ожидается ответ от прибора в сети MODBUS – при этом загорается индикатор **«RS-485»**. Если данные получены или время ожидания истекло, индикатор **«RS-485»** гаснет.

В режиме перенаправления на удаленный сервер, если установлена связь с удаленным сервером MODBUS TCP по Ethernet или GSM, то запросы другим устройствам также отсылаются на этот сервер, и ожидается ответ от него.

**Примечание – ответ принимается от первого ответившего адресата, поэтому в сети MODBUS и среди адресатов, доступных через удаленный сервер MODBUS TCP, не должно быть устройств с одинаковыми адресами (идентификаторами) MODBUS.** 

Если запрос перенаправить не удалось (например, в режиме ведомого по RS-485, если подключение к удаленному серверу MODBUS TCP было разорвано), EM-486 может генерировать и передавать клиенту указанный пользователем код исключения MODBUS (по умолчанию – код 10).

При отсутствии ответа EM-486 может генерировать и передавать клиенту указанный пользователем код исключения MODBUS (по умолчанию – код 11).

Если получен ответ на запрос, EM-486 передает его клиенту, приславшему запрос.

#### **5.2.2.4** Доступ к сети MODBUS при помощи SMS

Если установлено GSM-подключение, EM-486 принимает входящие SMS. Все входящие SMS начинаются с пароля. Если пароль не совпадает с указанным в настройках, SMS не обрабатывается и ответное SMS не возвращается. После пароля через пробел указывается команда.

- 13 -

Команда состоит:

- из символа доступа ("R" для чтения, "W" для записи);
- из адреса (идентификатора) устройства в сети MODBUS;
- из символа ресурса ("H" для наиболее часто используемых регистров MODBUS для хранения значений, при этом будут использоваться функции MODBUS № 3 для чтения или № 6 для записи; или «I» для регистров ввода, при этом будет использоваться функция MODBUS №1 для чтения);
- из адреса ресурса (регистра).

Для функции записи дополнительно через пробел указывается значение для размещения по адресу. Например:

- SMS сообщение «abc r1h100» приведет к отправке запроса на чтение регистра 100 устройства 1 (если пароль для чтения с помощью SMS указан как "abc" в настройках);
- SMS сообщение «stanc12 w2h174 5000» служит для записи значения 5000 в регистр 174 устройства 2 (если пароль для записи с помощью SMS указан как "stanc12" в настройках).

Если формат команды правильный, изделие формирует запрос MODBUS, который далее обрабатывается аналогично запросам от других клиентов (см. 5.2.2.3).

Для правильного ответа на запрос, EM-486 формирует ответное SMS. Каждое SMS начинается с команды, принятой ранее от пользователя. После команды через пробел указывается значение регистра, указанного в команде (как при чтении, так и при записи). Наличие значения регистра в SMS служит подтверждением успешного выполнения команды. Например, SMS «r1h100 2200» означает, что по команде чтения из устройства 1 прочитано значение 2200 регистра 100.

Если ответом на запрос является код исключения MODBUS, EM-486 формирует SMS с сообщением об исключении. **SMS начинается с команды, принятой ранее от пользователя**. После команды через пробел указывается предупреждение об исключении. Предупреждение состоит из строки «EXC.» и номера исключения. После предупреждения через пробел может указываться текстовое описание исключения с данным номером (стандартные исключения MODBUS описаны в таблице 5.2). Например, сообщение «r3h873 EXC.2 ILLEGAL DATA ADDRESS» означает, что для устройства 3 регистр с адресом 873 недоступен для чтения (или отсутствует).

![](_page_12_Picture_356.jpeg)

**Таблица 5.2** – Стандартные коды исключений MODBUS

# **5.2.2.5** Сбор данных и отслеживание событий

При загруженной во внутреннюю память программе логики действий, изделие с заданным интервалом выполняет чтение указанных регистров (подключенных устройств или EM-486), после чего производит указанные преобразования и оценку полученных данных. По результатам могут быть выполнены действия: отправка SMS, включение/выключение реле, запись в заданный регистр (подключенного устройства или EM-486). Загрузка программы во внутреннюю память выполняется с карты памяти. Порядок подготовки и загрузки программы в изделие описывается в Приложении В.

#### **5.3 Настройка**

#### **5.3.1** Общие сведения

Настройка подключений EM-486 осуществляется по протоколу **HTTP** или по протоколу **MODBUS TCP** и служит для указания основных параметров, необходимых для работы изделия: типов подключенных датчиков, параметров обмена по RS-485, параметров адреса в сети Ethernet (если используется Ethernet) и адреса сервера, к которому автоматически подключается EM-486.

Настраиваемые параметры описаны в п. 5.3.2. Параметры сохраняются при отключении питания. Настройка EM-486 может осуществляться двумя способами:

- через WEB-интерфейс (п. 5.3.3);
- через MODBUS-интерфейс (п. 5.3.4).

## **ВНИМАНИЕ! ПРИ ИЗМЕНЕНИИ ПАРАМЕТРОВ EM-486 МОГУТ БЫТЬ ЗАДАНЫ ЗНАЧЕНИЯ, ЗАТРУДНЯЮЩИЕ ИЛИ БЛОКИРУЮЩИЕ ПОДКЛЮЧЕНИЯ К НЕМУ В СЕТЯХ. В ЭТОМ СЛУЧАЕ ПАРАМЕТРЫ СЛЕДУЕТ СБРОСИТЬ К ЗАВОДСКИМ ЗНАЧЕНИЯМ.**

Безопасное извлечение карты памяти, перезапуск изделия или сброс настроек к заводским значениям выполняются с помощью кнопки «**R**», доступной через отверстие на лицевой панели. Кнопка нажимается тонким предметом (например, канцелярской скрепкой).

# *Для сброса настроек изделия к заводским значениям:*

- нажать и удерживать кнопку сброса **«R»** не менее 8 с (через 2 с удержания кнопки загорится индикатор **«Alarm»**), по истечении 8 с изделие перезапустится, вспыхнут и погаснут индикаторы; – отпустить кнопку **«R»**.
- *Для перезапуска изделия с сохранением пользовательских настроек:*

– нажать и удерживать кнопку сброса **«R»** от 2 до 8 с;

– после того, как загорится индикатор **«Alarm»**, отпустить кнопку **«R»**;

### *Для отображения информации о подключениях или безопасного извлечения карты памяти:*

– нажать и отпустить кнопку сброса **«R»**, на дисплее отобразится информация о подключениях, индикатор «Memory SD» погаснет. Извлечь карту памяти.

### **5.3.2** Параметры EM-486

Наборы параметров, доступные по протоколу MODBUS, перечислены в таблице 5.3. Внутренняя структура всех наборов параметров аналогична структуре набора, описанного в таблице 5.8, за исключением начального адреса.

Формат представления параметров в регистрах MODBUS описан в таблице 5.4.

Параметры, описывающие изделие, приведены в таблице 5.5.

Параметры текущего режима доступны для чтения и записи и указаны в таблице 5.6.

Параметры текущего состояния доступны только для чтения и описаны в таблице 5.7.

Параметры настройки доступны только в режиме настройки и перечислены в таблице 5.8.

![](_page_13_Picture_456.jpeg)

# **Таблица 5.3** – Наборы параметров, доступные по протоколу MODBUS

#### **Таблица 5.4** – Формат представления параметров в регистрах MODBUS

![](_page_13_Picture_457.jpeg)

![](_page_14_Picture_21.jpeg)

# Таблица 5.5 - Параметры, описывающие изделие

![](_page_14_Picture_22.jpeg)

# Таблица 5.6 - Параметры текущего режима

![](_page_14_Picture_23.jpeg)

![](_page_15_Picture_290.jpeg)

![](_page_15_Picture_291.jpeg)

![](_page_15_Picture_292.jpeg)

![](_page_16_Picture_316.jpeg)

![](_page_17_Picture_455.jpeg)

![](_page_18_Picture_498.jpeg)

![](_page_19_Picture_499.jpeg)

#### **Примечания:**

\* – IP-адрес изделия в сети GSM может выделяться динамически. Для доступа по GSM с помощью

IP-адреса обратитесь к оператору GSM;

\*\* – содержимое регистров доступно только в режиме настройки;

\*\*\* – не все аппаратные версии изделия поддерживают сохранение содержимого данных регистров при отключении внешнего питания (см. регистр 927)

![](_page_19_Picture_500.jpeg)

# **Таблица 5.8** – Параметры настройки

 $\mathbf{r}$ 

![](_page_20_Picture_691.jpeg)

٦

![](_page_21_Picture_13.jpeg)

![](_page_22_Picture_511.jpeg)

![](_page_23_Picture_551.jpeg)

![](_page_24_Picture_506.jpeg)

![](_page_25_Picture_355.jpeg)

![](_page_26_Picture_13.jpeg)

 $\overline{\phantom{a}}$ 

![](_page_27_Picture_553.jpeg)

 $\top$ 

٦

 $\mathbf{r}$ 

![](_page_28_Picture_458.jpeg)

┓

![](_page_29_Picture_556.jpeg)

![](_page_30_Picture_523.jpeg)

**5.3.3** Настройка EM-486 через WEB-интерфейс

Настройка через WEB-интерфейс выполняется с помощью WEB-браузера:

1) Написать в адресной строке браузера IP-адрес EM-486 (для отображения адреса на дисплее изделия см. п. 5.3.1) и выбрать переход по указанному адресу (отобразится главная страница с заголовками вкладок для перехода в другие режимы).

**Если браузер настроен на использование прокси-сервера, то для доступа по локальной сети необходимо добавить его IP-адрес в исключения для обращений к прокси-серверу, в соответствии с документацией к браузеру.**

- 2) Для настройки параметров необходимо выбрать вкладку «Параметры» (отобразится запрос пароля для доступа к настройкам (заводское значение – 11111)).
- 3) После ввода пароля и нажатия кнопки «**Вход**», если пароль указан правильно, разрешается доступ к режиму настройки. Отобразится страница настроек. Если пароль указан неверно, то снова отобразится запрос пароля.
- 4) Параметры на странице настроек сгруппированы по назначению и разбиты на закладки. Ненастраиваемые параметры и измерения доступны на закладке «Состояние». Параметры настройки на других закладках перечислены в таблице 5.8.
- 5) После внесения изменений в параметры на закладке необходимо нажать кнопку «**Сохранить**» внизу страницы. При этом введенные параметры будут проверены. Если в значениях параметров нет ошибок, параметры будут сохранены в памяти EM-486 (новые параметры вступят в силу после следующего применения параметров или перезапуска изделия). Если при нажатии на кнопку «**Сохранить**» в параметрах обнаружены ошибки, то ни один параметр не сохраняется, а названия ошибочных параметров будут выделены красным цветом.
- 6) Для применения параметров без перезапуска изделия необходимо нажать кнопку «**Применить**» внизу страницы. При этом введенные параметры будут проверены. Если в значениях параметров нет ошибок, параметры будут сохранены в памяти EM-486 и вступят в силу. Только параметры MODBUS, входов, выходов и пользовательские применяются без перезапуска.
- 7) Для установки часов на закладке «Время» следует нажать кнопку «**Установить**».
- 8) При нажатии на кнопку «**Вернуть заводские**» все параметры принимают заводские значения.
- 9) При нажатии на кнопку «**Перезапустить**» все соединения и выполняемые операции приема/передачи прерываются, и EM-486 перезапускается. Если до этого были сделаны и сохранены в памяти изменения в параметрах, то эти изменения вступают в силу.

## **Если настройка выполняется через Ethernet, и параметры адресации в сети Ethernet (MACадреса, IP-адреса) были изменены и сохранены, то в ответ на нажатие кнопки «Перезапустить» браузер может не загрузить страницу после перезапуска EM-486. Это вызвано обращением браузера по прежнему адресу. В таком случае подключение следует выполнить заново.**

10) При нажатии на кнопку «**Выход**» режим настройки закрывается, и снова отображается запрос пароля.

**5.3.4** Настройка EM-486 через MODBUS-интерфейс

Настройка через MODBUS-интерфейс выполняется при подключении с помощью клиента MODBUS с поддержкой протокола MODBUS TCP по его IP-адресу (для отображения адреса на дисплее изделия см. п. 5.3.1), с указанием MODBUS-идентификатора EM-486 (заводское значение – 111).

Для настройки параметров необходимо записать строку пароля в параметр ввода пароля (таблица 5.6). Заводское значение пароля – 11111, т.о. для записи заводского пароля в регистры с 100 по 104 следует записать число 49 – ASCII-код единицы. Если пароль указан верно, параметр режима (таблица 5.7) принимает значение «1» – режим настройки.

В режиме настройки для записи доступен параметр управляющей команды (таблица 5.7), а также параметры настройки (перечисленные в таблице 5.8). После записи в регистры параметров настройки нужных значений, следует записать в параметр управляющей команды значение «2» – команду «**Сохранить**». Правильность значений сохраненных параметров можно проверить сравнением наборов настраиваемых параметров и сохраненных параметров. Если наборы совпадают, то новые значения настроек приняты и сохранены.

Для применения параметров без перезапуска изделия следует записать в параметр управляющей команды значение «4» – команду «**Сохранить и применить**». Только параметры MODBUS, входов, выходов и пользовательские могут быть применены без перезапуска изделия. Правильность значений сохраненных параметров можно проверить сравнением наборов настраиваемых параметров и действующих параметров. Если наборы совпадают, то новые значения настроек приняты и сохранены.

Для отмены изменений в параметрах до их сохранения следует записать в параметр управляющей команды значение «9» – команду «**Отменить**». При этом настраиваемые параметры принимают значения сохраненных.

Для сброса сохраненных параметров к заводским значениям в режиме настройки следует записать в параметр управляющей команды значение «444» – команду «**Вернуть заводские**».

Для того, чтобы сохраненные значения параметров вступили в силу, изделие может быть перезапущено. Через MODBUS-интерфейс перезапуск производится записью в параметр управляющей команды значения «1» – команды «**Перезапуск**».

Для выхода из режима настройки следует записать «0» в первый регистр параметра ввода пароля. При этом все регистры ввода пароля и регистр управляющей команды очищаются (принимают значение «0»).

#### **6 ТЕХНИЧЕСКОЕ ОБСЛУЖИВАНИЕ**

#### **6.1 Меры безопасности**

![](_page_32_Picture_6.jpeg)

# **НА КЛЕММАХ И ВНУТРЕННИХ ЭЛЕМЕНТАХ ИЗДЕЛИЯ ПРИСУТСТВУЕТ ОПАСНОЕ ДЛЯ ЖИЗНИ НАПРЯЖЕНИЕ.**

**ПРИ ТЕХНИЧЕСКОМ ОБСЛУЖИВАНИИ НЕОБХОДИМО ОТКЛЮЧИТЬ ИЗДЕЛИЕ И ПОДКЛЮЧЕННЫЕ К НЕМУ УСТРОЙСТВА ОТ ПИТАНИЯ.** 

#### **6.2 Техническое обслуживание изделия должно выполняться квалифицированными специалистами.**

#### **6.3 Рекомендуемая периодичность технического обслуживания – каждые шесть месяцев. 6.4 Порядок технического обслуживания:**

1) проверить надежность подсоединения проводов, при необходимости – зажать с усилием, указанным в таблице 3.1;

2) визуально проверить целостность корпуса, в случае обнаружения трещин и сколов изделие снять с эксплуатации и отправить на ремонт;

3) при необходимости протереть ветошью лицевую панель и корпус изделия.

**Для чистки не используйте абразивные материалы и растворители.**

### **7 СРОК СЛУЖБЫ И ГАРАНТИЯ ИЗГОТОВИТЕЛЯ**

**7.1** Срок службы изделия 10 лет. По истечении срока службы обратитесь к производителю.

**7.2** Срок хранения – 3 года.

**7.3** Гарантийный срок эксплуатации изделия составляет 5 лет со дня продажи.

В течение гарантийного срока эксплуатации (в случае отказа изделия) производитель выполняет бесплатно ремонт изделия.

## **ВНИМАНИЕ! ЕСЛИ ИЗДЕЛИЕ ЭКСПЛУАТИРОВАЛОСЬ С НАРУШЕНИЕМ ТРЕБОВАНИЙ ДАННОГО РУКОВОДСТВА ПО ЭКСПЛУАТАЦИИ, ПРОИЗВОДИТЕЛЬ ИМЕЕТ ПРАВО ОТКАЗАТЬ В ГАРАНТИЙНОМ ОБСЛУЖИВАНИИ.**

**7.4** Гарантийное обслуживание производится по месту приобретения или производителем изделия.

**7.5** Послегарантийное обслуживание изделия выполняется производителем по действующим тарифам. **7.6** Перед отправкой на ремонт изделие должно быть упаковано в заводскую или другую упаковку, исключающую механические повреждения.

#### **8 ТРАНСПОРТИРОВАНИЕ И ХРАНЕНИЕ**

Изделие в упаковке производителя допускается транспортировать и хранить при температуре от минус 45 до +60 °С и относительной влажности не более 80%. При транспортировании изделия следует обеспечить защиту изделия от механических повреждений.

# **Приложение А (обязательное)**

- 34 -

# **Версии и изменения**

Версии встроенного программного обеспечения указаны в таблице А.1.

**Таблица А.1** – Версии встроенного программного обеспечения

![](_page_33_Picture_328.jpeg)

Версии изделия указаны в таблице А.2.

# **Таблица А.2** – Версии изделия

![](_page_33_Picture_329.jpeg)

# **Приложение Б (рекомендуемое)**

- 35 -

#### **Подключения**

**ВНИМАНИЕ! ПОДКЛЮЧЕНИЕ К СЕТИ ПЕРЕДАЧИ ДАННЫХ НЕПРАВИЛЬНО НАСТРОЕННОГО ИЗДЕЛИЯ МОЖЕТ ПОВЛИЯТЬ НА СВЯЗЬ, В ТОМ ЧИСЛЕ КОМПЬЮТЕРОВ И ДРУГИХ ПРИБОРОВ МЕЖДУ СОБОЙ. ПОДКЛЮЧЕНИЕ EM-486 К СЕТИ ETHERNET ТРЕБУЕТ ВЗАИМНОГО СОГЛАСОВАНИЯ НАСТРОЕК ПОДКЛЮЧЕННЫХ УСТРОЙСТВ. КАК ПРАВИЛО, ПОДКЛЮЧЕНИЯ К СЕТИ, ОБЪЕДИНЯЮЩЕЙ БОЛЕЕ ДВУХ УСТРОЙСТВ, ПРОВОДЯТСЯ КВАЛИФИЦИРОВАННЫМ ПЕРСОНАЛОМ (СЕТЕВЫМ АДМИНИСТРАТОРОМ).**

#### **1 IP-адресация**

При связи устройств по сети Ethernet по протоколу TCP/IP для определения отправителя и получателя данных каждое устройство использует набор настроек IP-адресации. Устройство хранит в памяти собственный, уникальный в пределах одной подсети IP-адрес (четыре байта, записывается в виде четырех целых чисел в диапазоне 0 – 255, разделенных точками), маску подсети, одинаковую для всех устройств в подсети (записывается аналогично IP-адресу) и IP-адрес шлюза, который используется для связи с другими сетями. Для правильной связи устройств в сети необходимо выполнение нескольких условий:

- 1) Маска одинакова для всех устройств в одной подсети. Как правило, в небольших локальных сетях используется маска 255.255.255.0 .
- 2) Маска начинается с группы бит, установленных в «1», за которой следует группа бит «0».
- 3) Во всех IP-адресах устройств в одной подсети биты, которые в маске установлены в «1», одинаковы, и представляют адрес подсети. Для маски 255.255.255.0 в локальных сетях наиболее часто используются адреса, начинающиеся с 192.168. Третий байт может быть использован как номер подсети в сложной локальной сети. В небольших сетях третий байт, как правило, равен 0.
- 4) Набор бит в IP-адресах устройств, которые в маске сброшены в «0», уникален для каждого устройства в пределах одной подсети.
- 5) В большинстве случаев в сеть включается устройство (например, роутер), имеющее связь с другими сетями. Часто для него резервируются адреса 192.168.0.1 или 192.168.0.100 или 192.168.0.101. В таком случае другим устройствам в сети указывается IP-адрес этого устройства в качестве адреса шлюза. Указание этого адреса необязательно для связи устройств в подсети между собой и используется только для связи устройства в одной подсети с устройствами в других сетях.

Заводские настройки адресации EM-486 указаны в таблице Б.1.

![](_page_34_Picture_360.jpeg)

**Таблица Б.1** – Заводские настройки адресации EM-486

При заводских настройках EM-486, для связи с ним по Ethernet возможны 2 пути:

а) в сети используется роутер или другой DHCP-сервер, который присваивает IP-адреса новым устройствам. В этом случае достаточно подключить EM-486 к этой сети, и через некоторое время полученный адрес IP высветится на его дисплее. Адрес «0.0.0.0» означает, что нужное значение еще не получено. Адрес «192.168.0.111», полученный спустя 30-60 секунд после запуска EM-486, может означать, что получение адреса от DHCP-сервера не удалось, и изделие использует статический адрес;

б) в сети нет возможности использовать DHCP, или EM-486 подключается напрямую к компьютеру (или другому устройству-клиенту в той же подсети). В этом случае EM-486 перейдет на статическую адресацию спустя некоторое время (30-60 секунд) после запуска. Устройство-клиент должно использовать маску 255.255.255.0 и адрес, начинающийся со 192.168.0. Четвертый байт адреса может быть любым в диапазоне 1–254, кроме 111. Если подключение производится не напрямую между EM-486 и устройством-клиентом, а в сети с несколькими устройствами, адрес также не может быть равен ни одному из адресов других устройств в подсети. Если в сети используется несколько устройств, у которых маска и первые три байта IP-адреса отличаются от указанных в таблице Б.1, или заводской IP-адрес EM-486 занят, то во избежание конфликтов адресации рекомендуется временно отключить настраиваемое устройство-клиент и изделие от сети, чтобы установить связь между устройством-клиентом и изделием напрямую. Это позволит настраивать устройство-клиент и EM-486 для прямой связи или для включения изделия в сеть.

#### **2 Настройка устройства-клиента для подключения по Ethernet**

Настройка адресации устройства производится в соответствии с документацией к этому устройству и к программному обеспечению, использующемуся на нем.

Ниже приведен пример настройки персонального компьютера (ПК) под управлением операционной системы (ОС) Windows XP/7/8/10 для связи напрямую с EM-486, имеющим заводские настройки.

Для настройки сетевого адреса в операционной системе (ОС) Windows следует открыть список сетевых подключений. Для этого, в зависимости от версии, выполнить действия, перечисленные ниже.

# *Для ОС Windows XP*:

- 1) зайти в ОС под учетной записью администратора;
- 2) выбрать «Пуск->Панель управления»;
- 3) если пункты панели управления разделены на категории, выбрать категорию «Сеть и подключения к Интернету»;
- 4) открыть пункт «Сетевые подключения».

# *Для ОС Windows 7/8/10:*

- 1) зайти в ОС под учетной записью администратора;
- 2) выбрать «Пуск->Панель управления»;
- 3) если пункты панели управления разделены на категории, выбрать категорию «Сеть и Интернет»;
- 4) открыть пункт «Центр управления сетями и общим доступом»;
- 5) в списке задач (на панели слева) выбрать «Изменение параметров адаптера».

Далее выполнить следующие действия:

- 1) В открывшемся окне подключений выбрать нужное подключение через адаптер, адресацию которого необходимо изменить. Многие компьютеры имеют только один адаптер и одно подключение, которое будет отображаться в данном окне. Если в окне показано несколько подключений, выбрать нужное подключение, используя название адаптера в подписи подключения или обратиться к системному администратору.
- 2) Щелкнуть по значку выбранного подключения правой кнопкой, выбрать в выпадающем меню пункт «Свойства». Откроется окно свойств, пример окна показан на рисунке Б.1.

![](_page_35_Picture_244.jpeg)

**Рисунок Б.1** – Пример окна свойств подключения в ОС Windows

**Рисунок Б.2** – Пример окна свойств протокола TCP/IP в ОС Windows

- 3) В открывшемся окне, в списке компонентов подключения выбрать «Протокол Интернета (TCP/IP)». Убедиться, что компонент включен (помечен флажком в списке). Нажать кнопку «Свойства» (откроется окно свойств TCP/IP, пример окна показан на рисунке Б.2).
- 4) Выбрать опцию «Использовать следующий IP-адрес».
- 5) В поле «IP-адрес» указать адрес в диапазоне 192.168.0.1–192.168.0.255 (кроме 192.168.0.111, который используется EM-486).
- 6) В поле «Маска подсети» указать «255.255.255.0».
- 7) Поля «Основной шлюз», «Предпочитаемый DNS-сервер», «Альтернативный DNS-сервер» оставить пустыми.
- 8) Нажать «ОК» для закрытия окна настройки протокола.
- 9) Нажать «ОК» для закрытия окна настройки подключения.
- 10) Если при закрытии окон, при применении параметров ОС предложит перезагрузить компьютер, ответить утвердительно.

## **3 Подключение к Internet по Ethernet**

### **ВНИМАНИЕ! НАСТОЯТЕЛЬНО РЕКОМЕНДУЕТСЯ ПОДКЛЮЧЕНИЕ ИЗДЕЛИЯ К СЕТИ INTERNET ПРОВОДИТЬ ПОД НАБЛЮДЕНИЕМ СИСТЕМНОГО АДМИНИСТРАТОРА ИЛИ ПРЕДСТАВИТЕЛЯ ПРОВАЙДЕРА ИНТЕРНЕТ-УСЛУГ.**

Для подключения изделия к Internet через Ethernet используйте следующие рекомендации:

- у провайдера услуг интернета (далее провайдер) следует получить выделенную линию со статическим IP-адресом. Если статический IP недоступен, часть функций (прямое подключение по MODBUS TCP или через WEB-интерфейс) может быть недоступна из Internet. При этом подключение к серверу в активном режиме может использоваться;
- подключение изделия напрямую к кабелю провайдера не рекомендуется. При подключении через роутер (маршрутизатор) кабель провайдера подключается к разъему роутера "Uplink" (обычно выделенному цветом и не имеющему номера, в зависимости от производителя роутера обозначение может отличаться, см. документацию к роутеру). Для подключения EM-486 к роутеру применяется кабель Ethernet Straight-through (входит в комплект). Пользуясь документацией к роутеру, следует настроить роутер для подключения к Internet в соответствии с рекомендациями провайдера. Также в настройках роутера следует включить перенаправление приходящих на предоставленный провайдером статический IP-адрес запросов на IP-адрес изделия (заводская настройка – 192.168.0.111). Если для выделенной линии закреплен статический IP-адрес в Internet, и требуется прямой доступ из Internet к серверам FTP, HTTP, MODBUS TCP изделия, то в настройках требуется указать порты перенаправления (проброса) – для локального IP-адреса изделия, на который идет перенаправление, следует указать 80 (для доступа к WEB-интерфейсу), 502 (для доступа по MODBUS TCP), 21 и 2021 (для доступа по FTP). Также потребуется отключение использования DHCP в настройках EM-486, либо настройка роутера на предоставление EM-486 через DHCP всегда одного и того же адреса IP;
- следует убедиться, что подключение ЕМ-486 к Internet будет защищено стандартными средствами (см. ниже);
- при обращении к ЕМ-486 в сети Internet следует использовать IP-адрес, предоставленный провайдером.

#### **4 Подключение по GSM**

**ВНИМАНИЕ! ПОДКЛЮЧЕНИЕ ИЗДЕЛИЯ К СЕТИ INTERNET РЕКОМЕНДУЕТСЯ ПРОВОДИТЬ ПОД РУКОВОДСТВОМ ОПЕРАТОРА МОБИЛЬНОЙ СВЯЗИ.**

### **Убедитесь, что выбранный тарифный план включает обеспечение связи по GPRS (для подключения к Internet) и/или прием и передачу сообщений SMS (для управления по SMS).**

Для подключения ЕМ-486 по GSM используйте следующие рекомендации:

- у провайдера услуг GSM (далее провайдер) следует получить SIM-карту;
- установить SIM-карту в изделие и подключить соответствующую антенну для обеспечения достаточного сигнала радиосвязи в месте размещения ЕМ-486;
- после включения изделия убедиться, что SIM-карта распознана правильно после инициализации связи индикатор **GSM** продолжает мигать; если индикатор гаснет на время дольше, чем 4 сек – проверьте SIM-карту, антенну и уровень сигнала GSM на дисплее изделия;
- если используется GPRS для подключения к Internet, убедиться, что провайдер и настройки связи определены правильно по коду SIM-карты – при входе в Интернет индикатор **GSM** начинает мигать 3 раза в секунду; если индикатор мигает реже, проверьте настройки APN;
- при необходимости, укажите настройки APN вручную в соответствии с рекомендациями провайдера;

#### **5 Защита подключения:**

- EM-486 имеет базовые средства защиты от несанкционированного доступа по сети;
- доступ для записи и/или чтения по MODBUS TCP или с помощью SMS может быть отключен в настройках;
- настройки изделия могут быть изменены удаленно только после ввода пароля (не менее 5 знаков). Повторение неправильных паролей с целью подбора правильного значения блокируется изделием;
- пароли доступа могут быть установлены для ограничения записи и/или чтения по MODBUS TCP или с помощью SMS;
- при вводе пароля доступ открывается только для данного клиента по данному протоколу. При долгом отсутствии запросов от клиента доступ закрывается;

**ВНИМАНИЕ! ПРИ ЛЮБЫХ ПОДКЛЮЧЕНИЯХ, КРОМЕ ПЕРЕДАЧ ПО GSM И СВЯЗИ С СЕРВЕРОМ ПО СПЕЦИАЛИЗИРОВАННОМУ ПРОТОКОЛУ ИЗДЕЛИЯ, ПАРОЛИ ПЕРЕСЫЛАЮТСЯ В НЕЗАШИФРОВАННОМ ВИДЕ, ПРИ ПРАВИЛЬНО ВВЕДЕННОМ ПАРОЛЕ ДОСТУП ОТКРЫВАЕТСЯ В НЕЗАЩИЩЕННОМ СОЕДИНЕНИИ.**

- встроенные в изделие средства защиты доступа не предназначены против злоумышленных сетевых атак (особенно атак, цель которых – не доступ к изделию, а блокирование доступа);
- в сложных и разветвленных сетях (особенно при обеспечении доступа к EM-486 по Internet) рекомендуется отделять изделие от небезопасных сетей стандартными средствами защиты (роутер, настроенный для фильтрации передач, Firewall и т. П.).

#### **6 Подключение к серверу**

EM-486 имеет режим постоянной связи с сервером сбора данных и управления. Данные, собранные изделием, передаются и накапливаются на сервере, при этом собранные данные могут накапливаются во встроенной памяти изделия при обрывах связи и передаваться на сервер при возобновлении связи.

В качестве сервера может выступать, например, система Overvis (Internet-адрес «[overvis.com](http://overvis.com/)»).

*Overvis – это система для мониторинга и дистанционного управления технологическими процессами. Overvis позволяет считывать данные и управлять устройствами, в том числе EM-481, при наличии подключения к ним, сохранять данные и в дальнейшем преобразовывать и просматривать их в удобной форме, получать оповещения об авариях в виде SMS или E-Mail.* 

#### **Заводские настройки EM-486 подготовлены для подключения к Overvis.**

Система Overvis поддерживает специальный способ идентификации, используемый в изделии. При этом изделия распознаются по уникальному MAC-адресу, который передается на сервер при каждом подключении. Регистрация изделия за пользователем системы Overvis возможна двумя путями:

а) если на устройстве имеется наклейка с QR-кодом – считать код и перейти по ссылке, либо ввести ссылку с наклейки вручную, и далее следовать указаниям сервера;

б) указать код активации в учетной записи пользователя Overvis. Код представляет собой число из 8 знаков, и выводится на дисплее и на странице состояния WEB-интерфейса изделия после подключения к серверу. При вводе кода EM-486 «привязывается» к учетной записи пользователя.

Для подключения нового изделия к системе Overvis при помощи кода активации необходимо:

- подключить EM-486 к Internet одним из указанных выше способов;
- убедиться (по информации на дисплее или на странице параметров состояния WEB-интерфейса изделия), что подключение к серверу установлено и код активации получен;

![](_page_37_Picture_17.jpeg)

**Рисунок Б.3** – Отображение кода активации на дисплее. (E) – подключение к серверу через Ethernet

**Если для изделия, заново подключаемого к Overvis, выводится информация, что подключение активировано, в целях безопасности необходимо нажать кнопку «Перезапустить активацию» внизу страницы состояния WEB-интерфейса, чтобы удалить изделие из Overvis. Это гарантирует, что EM-486 будет использоваться только пользователями, имеющими на это право.** 

– пользуясь указаниями на сайте системы Overvis, подключиться к EM-486 с кодом активации; после активации на дисплее изделия при подключении к серверу будет выведено сообщение «активировано»;

![](_page_37_Picture_337.jpeg)

**Рисунок Б.4** – Отображение состояния активации на дисплее

**ДЛЯ ПОДКЛЮЧЕНИЯ EM-486 К ДРУГИМ СЕРВЕРАМ ОБРАТИТЕСЬ К ПРОИЗВОДИТЕЛЮ ИЗДЕЛИЯ.** 

#### Приложение В (рекомендуемое)

#### Программирование логики работы

#### 1 Общие сведения

После запуска ЕМ-486 начинает выполнение программы логики действий, если она была помещена ранее во встроенную память. Если во встроенной памяти программы нет, то ЕМ-486 ищет и проверяет файлы задач, помещенные в папку «TASKS» на карте памяти – при условии, что карта сформатирована в формат FAT или FAT32. Правильные обнаруженные файлы читаются во встроенную память и формируют программу логики действий. Такое чтение выполняется однократно после запуска или после установки новой карты памяти, только если встроенная память не содержит программ.

Для очистки встроенной памяти следvет:

- 1) Войти в настройку параметров ЕМ-486 через WEB-интерфейс (см. Руководство, пункт 5.3.3).
- 2) Перейти на закладку «Файлы».
- 3) Нажать кнопку «Очистить встроенную память задач».
- 4) Если результат чтения программы не отобразился сразу на закладке «Файлы», обновить страницу спустя несколько секунд

#### Примечание - программа во встроенной памяти удаляется при обновлении встроенного ПО. Если карта памяти с файлами задач остается установленной в ЕМ-486, то программа будет автоматически прочитана снова после обновления.

На закладке «Файлы» указывается результат чтения папки «**TASKS**», в том числе количество обнаруженных и прочитанных файлов. Если при чтении и проверке программы были обнаружены ошибки, то указывается тип ошибки, файл и номер строки файла с ошибкой. Если программа состояла из нескольких файлов в папке «TASKS», то во встроенную память будут прочитаны все файлы кроме тех, в которых обнаружены ошибки. Поэтому при исправлении ошибок следует сравнить количество обнаруженных и прочитанных файлов и, если некоторые были прочитаны - снова очищать встроенную память для повторного чтения программы.

Файлы могут иметь произвольные имена и расширения и располагаться в подпапках папки «TASKS». Файлы, помещенные прямо в папку TASKS. позволяют использовать в тексте MODBUS ID по умолчанию, равный MODBUS ID изделия EM-486. Файлы, помещенные в подпапки в папке «TASKS» с именами от «1» до «247», позволяют использовать в тексте MODBUS ID по умолчанию из имени подпапки. Поэтому, если программа логики разбита на задачи так, что каждая связана со своим подключенным устройством, то рекомендуется файлы, касающиеся только ЕМ-486, помещать прямо в папку «TASKS», а файлы, касающиеся преимущественно другого устройства, помещать в подпапку с именем MODBUS ID этого устройства. Это позволяет изменять список управляемых устройств копированием и переименованием подпапок, и создавать универсальные и переносимые файлы задач.

#### 2 Файлы задач

Файл задач описывает повторяемый через заданный интервал времени набор действий по сбору, обработке и сравнению данных, а также специальные действия при выполнении заданных условий по результатам обработки.

Файл задач делится на секции, которые в свою очередь делятся на строки.

Секция – это часть файла, которая начинается с «!» и названия секции, записанных подряд.

Правильный пример:

Неправильный пример:

![](_page_38_Picture_126.jpeg)

Если секция позволяет ссылаться на строки в ней, то все строки секции нумеруются, иначе вместо номера строки ставится знак «\*». Формат строки отличается в каждой секции. Количество и порядок секций не имеет значения (секции могут прерываться, а затем быть продолжены после одной или нескольких секций), если соблюдаются два правила:

- 40 -

1) Если секция с нумерованными строками встречается впервые, то нумерация начинается с 0, иначе нумерация продолжается от предыдущей одноименной секции.

![](_page_39_Picture_219.jpeg)

2) Ссылка на другую строку должна находиться ниже строки, на которую ссылается.

![](_page_39_Picture_220.jpeg)

Файл должен заканчиваться пустой строкой или комментарием. В файле не должно быть лишних пробелов, в том числе в конце строк. В файле могут быть строки комментария, которые начинаются с «**#»,** и игнорируются при чтении файла.

![](_page_39_Picture_221.jpeg)

Таблица В.1 - Назначение секций

![](_page_40_Picture_48.jpeg)

# 2.1 Секция МЕТА

Содержит общую информацию о файле и настройки его выполнения, и отвечает за особенности выполнения программного цикла (т.н. «обновления»), в том числе за частоту обновлений. Строки в ней не имеют нумерации, вместо индекса ставится «\*». Каждая строка имеет следующий формат:

#### \* <тип модификатора> <аргумент>

Типы аргументов:

- $\bullet$  <int> знаковое 32-битное целое
- <uchar> беззнаковое 8-битное целое  $\bullet$
- <ushort> беззнаковое 16-битное целое  $\bullet$

#### Таблица В.2 - Типы модификаторов

![](_page_40_Picture_49.jpeg)

![](_page_41_Picture_61.jpeg)

#### Пример:

- ! META \* PROTOCOLVERSION 8
- **UPDATE 5**
- 
- PARAMRETRIES<sub>2</sub>

# 2.2 Секция DEVICES

Содержит возможности устройств MODBUS, параметры не указанных здесь устройств будут обрабатываться так же, как для устройства с максимумом возможностей и функций. Строки в этой секции не имеют нумерации, вместо индекса ставится \*. Каждая строка имеет следующий формат:

\* <MODBUS ID устройства> <тип записи> <аргумент 1> [аргумент 2]

MODBUS ID устройства: число от 1 до 247. 0 - широковешательный, может использоваться для настройки записи одновременно во все устройства, поддерживающие широковещание (аргумент 1 в этом случае задается, но не используется). «\*» вместо MODBUS ID означает устройство по умолчанию для этой папки (EM-486, если файл помещается прямо в папку программ, или устройство с MODBUS ID из имени подпапки, если файл помещен в подпапку с именем от «1» до «247»).

Строки с разными типами или аргументами, но с одинаковым MODBUS ID, не допускаются. Такие строки, находящиеся в разных файлах в папке программ, также считаются ошибочными.

Тип аргументов: <uchar> - беззнаковое 8-битное целое.

Таблица В.3 - Типы записи

![](_page_42_Picture_71.jpeg)

#### Пример:

![](_page_42_Picture_72.jpeg)

### 2.3 Секция PARAMS

Содержит параметры, их адресацию и преобразование типов (в каком виде они используются устройством). При чтении параметры всегда преобразуются из указанного типа в тип по умолчанию для программы EM-486 (INT32 - 32-битное знаковое целое). При записи выполняется обратное преобразование. Строки в этой секции идут в порядке возрастания, начиная с нуля. Каждая строка имеет следующий формат:

<индекс> <MODBUS ID устройства> <тип данных> <таблица регистров> <адрес>

Индекс: порядковый номер строки.

MODBUS ID устройства; число от 1 до 247, 0 - широковешательный, может использоваться только для записи. «\*» вместо MODBUS ID означает устройство по умолчанию для этой папки (EM-486, если файл помещается прямо в папку программ, или устройство с MODBUS ID из имени подпапки, если файл помещен в подпапку с именем от «1» до «247»).

Таблицы регистров:

- H регистры хранения (наиболее часто используемые регистры)  $\bullet$
- I регистры ввода
- D дискретные входы
- С флаги

Адрес: число от 0 до 65535.

Таблица В.4 - Типы данных

![](_page_42_Picture_73.jpeg)

![](_page_43_Picture_245.jpeg)

#### Пример:

!PARAMS 0 3 UINT16 H 240

# **2.4 Секция VARS**

Содержит переменные, обработку параметров и другие расчеты (например, сумма параметров). Строки в этой секции идут в порядке возрастания, начиная с нуля. Каждая строка имеет следующий формат:

<индекс> <тип источника> <аргумент 1> [аргумент 2]

Индекс: порядковый номер строки.

Типы аргументов:

- $\le$ bit number> номер бита параметра от 0 и выше. Для 16-битных параметров не более 15. Для 32-битных параметров – не более 31
- <int> знаковое 32-битное целое
- <param ref> ссылка на параметр формата Pn, где n индекс параметра
- $\langle \text{var }$  ref> ссылка на переменную формата Vn, где n индекс переменной
- <cond ref> ссылка на условие формата Cn, где n индекс условия

![](_page_43_Picture_246.jpeg)

#### **Таблица В.5** – Типы источников

![](_page_44_Picture_178.jpeg)

#### Пример:

!VARS 0 PARAMBIT P0 0

#### **2.5 Секция STRS**

Содержит текст, используемый как сообщения в действиях. Строки в этой секции идут в порядке возрастания, начиная с нуля. Каждая строка имеет следующий формат:

```
<индекс> <текст>
```
Индекс: порядковый номер строки.

 $-46-$ 

Особые последовательности в тексте строки:

- $*U*$  MODBUS ID по умолчанию
- $\star$   $\lt$ var ref> $\star$  ссылка на переменную, например  $\star$   $\vee$ 2 $\star$
- $\star\star$  означает один символ  $\star$

#### Пример:

```
!STRS
0 *U* - awaria 21: korotkoe zamykanie TS2
```
#### **2.6 Секция PHONES**

Содержит тексты, используемые для адресации SMS. Строки в этой секции идут в порядке возрастания, начиная с нуля. Каждая строка имеет следующий формат:

<индекс> <текст (номер телефона) >

Индекс: порядковый номер строки.

Особые последовательности в тексте строки:

- \*U\* MODBUS ID по умолчанию
- $\star$   $\lt$ var ref> $\star$  ссылка на переменную, например  $\star$ V2 $\star$
- $\bullet$  \* \* означает один символ \*

Примечание – если в номере телефона нет цифр, отличных от 0, то SMS на этот номер отправляться не будут.

Пример:

```
! PHONES
# Ivanoff - комментарий
0.067*V0*
```
#### 2.7 Секция CONDS

Содержит условия, сравнивающие переменные. Строки в этой секции идут в порядке возрастания, начиная с нуля. Каждая строка имеет следующий формат:

```
<индекс> <тип условия> <аргумент 1> [аргумент 2]
```
Индекс: порядковый номер строки.

Типы аргументов:

- <int> знаковое 32-битное целое
- <cond ref> ссылка на условие формата Cn, где n индекс условия
- <var ref> ссылка на переменную формата Vn, где n индекс переменной

![](_page_45_Picture_129.jpeg)

#### Таблица В.6 - Типы условий

![](_page_46_Picture_199.jpeg)

# Пример:

!CONDS 0 VAREQVAL V0 1 1 NOT C0

#### **2.8 Секция ACTS**

Содержит действия, которые могут быть выполнены (действия выполняются только по ссылкам из секции реакций **REACTS**, при выполнении указанных в ней условий). Строки в этой секции идут в порядке возрастания, начиная с нуля. Каждая строка имеет следующий формат:

<индекс> <тип действия> <аргумент 1> [аргумент 2]

Индекс: порядковый номер строки.

- 48 -

Типы аргументов:

- $\langle$ int> знаковое 32-битное целое
- <alarm reason> номер причины аварии когда любая из аварий включена, горит красный индикатор аварии, поэтому для выключения индикатора каждая из них должна быть выключена
- $\langle$ relay reason> номер причины включения реле реле может быть включено по причинам с разными номерами, и остается в активном состоянии, пока все причины для этого реле не будут выключены
- $\epsilon$ relay number> номер реле, может быть 1, 2 или 3
- <param ref> ссылка на параметр формата Pn, где n индекс параметра
- <phone ref> ссылка на телефон формата Hn, где n индекс телефона
- $\leq$ str  $\text{ref}$  ссылка на строку формата Sn, где n индекс строки
- <var ref> ссылка на переменную формата Vn, где n индекс переменной

![](_page_47_Picture_310.jpeg)

**Таблица В.7** – Типы действий

#### Пример:

!ACTS 0 RELAYON 5 1

# **2.9 Секция REACTS**

Содержит реакции, список действий, которые необходимо выполнить при заданных условиях. Строки в ней не имеют нумерации, вместо индекса ставится \*. Каждая строка имеет следующий формат:

\* <cond ref> <тип реакции> <act ref>

#### Типы аргументов:

- $\epsilon$ cond ref> ссылка на условие формата Cn, где n индекс условия
- <act ref> ссылка на действие формата An, где n индекс действия

![](_page_47_Picture_311.jpeg)

![](_page_47_Picture_312.jpeg)

```
!REACTS
* CO ACT AO
```
\* C1 REPEAT A1

### 3. Примеры программ

Ниже приводятся примеры готовых программ, каждая состоит из одного файла задач. Для запуска примера на ЕМ-486 следует:

1) Создать текстовый файл (с расширением «.txt») с текстом программы.

- 2) Поместить полученный файл в папку «TASKS».
- 3) Поместить подготовленную папку на карту памяти microSD, сформатированную в FAT или FAT32.
- 4) Поместить карту памяти в ЕМ-486.

### 3.1 Пример №1

В данном примере описана программа, которая при возникновении аварии на ОМ-310 включает 1-е реле на EM-486. В тексте 3 – MODBUS ID устройства ОМ-310; 240 – адрес регистра, который проверяется на наличие аварии.

```
#включение реле 1 в зависимости от бита 0 регистра 240 устройства 3
! META
#8-я версия протокола
* PROTOCOLVERSION 8
#проход программы будет выполняться каждые 3 секунды
* UPDATE 3
#при ошибке чтения параметра, он считывается еще 2 раза
* PARAMRETRIES 2
#предел ожидания ответа на MODBUS запрос - 1000мс = 1 сек
* PARAMTIMEOUT 1000
#после каждого запроса добавляется задержка, равная времени ожидания ответа,
#чтобы другие клиенты могли провести свои запросы
* PARAMLOADRATIO 50
! DEVICES
#ЕМ-486 позволяет читать и записывать не менее 120 регистров за один запрос
#обратите внимание на второй символ * - это MODBUS ID изделия EM-486
* * WRHANY 120 120
#OM-310 имеет MODBUS ID равный 3 и позволяет читать 4 регистра за один запрос,
#а записывать только в один регистр за один запрос
* 3 WRHSINGLE 4
! PARAMS
#при каждом обновлении следует читать регистр хранения с адресом 240,
# с устройства с MODBUS ID равным 3
#UINT16 - означает, что значение 16-битное и без знака (не может быть меньше 0)
0 3 UINT16 H 240
! VARS
#копировать нулевой бит регистра 240
#теперь в этой переменной значение параметра 240.0
0 PARAMBIT PO 0
!CONDS
#переменная VO сравнивается с 1, условие выполняется, если VO = 1
0 VAREOVAL V0 1
#условие выполняется, если не выполняется предыдущее условие, и наоборот
1 NOT CO
! ACTS
```
#включить первое реле, вторая единица - номер реле 0 RELAYON 1 1 #выключить первое реле 1 RELAYOFF 1 1 **!REACTS** #если выполняется условие СО (если 240.0 = 1), то удерживать реле 1 включенным \* CO REPEAT AO  $\#$ если выполняется условие С1 (если 240.0 не равно 1), то реле 1 выключено \* C1 REPEAT A1 #END - комментарий в конце файла, или пустая строка, для правильного чтения

#### 3.2 Пример №2

В данном примере программа контролирует значение гистерезиса на втором канале устройства ТР-101, в зависимости от температуры на датчике первого входа EM-486. В тексте 16 - MODBUS ID устройства ТР-101: 47 - адрес регистра гистерезиса второго канала ТР-101.

В программе используются регистры в области действующих пользовательских настроек 5500-5749. Регистры 5500 и 5501 отведены под значения соответственно нижнего и верхнего пределов температуры, а регистры 5502 и 5503 под значения гистерезиса, который будет установлен на ТР-101 при пересечении температурой соответственно нижнего или верхнего пределов. Эти регистры доступны только для чтения. Для их изменения следует перейти в режим настройки (см. пункт 5.3.4), затем записать нужные значения по адресам соответствующих редактируемых настроек. Эти адреса получаются вычитанием 250 из адреса действующего значения. Т.о., пределы температур записываются в регистры 5250 и 5251, а гистерезисы – в 5252 и 5253. Затем, для того, чтобы изменения вступили в силу, нужно дать команды «Сохранить» и «Применить» (например, записав 4 в регистр 120).

! META \* PROTOCOLVERSION 8 #проход программы будет выполняться каждые 20 секунд \* UPDATE 20 PARAMACTUAL 0 \* PARAMLOADRATIO 50 ! DEVICES \* \* WRHANY 120 120 #TP-101 имеет MODBUS ID 16 и позволяет читать не менее 100 регистров в запросе, #а записывать по одному регистру за один запрос \* 16 WRHSINGLE 100 ! PARAMS #INT16 - регистры со знаком, так как температура может быть меньше 0  $0 * INT16 H 5500$  $1 * TNT16 H 5501$ 2 \* INT16 H 150 #UINT16 - так как гистерезис не меньше 0 3 \* UINT16 H 5502 4 \* UINT16 H 5503 5 16 UTNT16 H 47 ! VARS #нижний предел температуры 0 PARAMVAL PO #верхний предел температуры 1 PARAMVAL P1 #значение температуры 2 PARAMVAL P2 #гистерезис для температуры ниже нижнего предела 3 PARAMVAL P3 #гистерезис для температуры выше верхнего предела 4 PARAMVAL P4

#значение гистерезиса 5 PARAMVAL P5 !CONDS #температура ниже нижнего предела? 0 VARLEVAR V2 V0 #температура выше верхнего предела? 1 VARGEVAR V2 V1 #в остальных случаях – гистерезис не менять (текущее значение) 2 CONDIS 1 !VARS  $#$ нужный гистерезис выбирается из V3 - V5, по условиям C0 - C2 6 VARSSELBYC V3 C0 !CONDS #гистерезис еще не установлен в нужное значение? 3 VARNEVAR V5 V6 !ACTS #записать в ТР-101 новый гистерезис 0 PARAMWRVAR P5 V6 !REACTS \* C3 REPEAT A0 #программа завершена

#### - 52 -

#### **Приложение Г (рекомендуемое)**

#### **Обновление встроенного программного обеспечения**

# **1 Общие сведения**

EM-486 использует для обновления встроенного программного обеспечения (далее по тексту ПО) файлы «EM486FW1.FUS», «EM486FW2.FUS» или «EM486FW3.FUS» в папке «UPGRADES» на карте памяти SD, сформатированной в формат FAT или FAT32.

Обновление этим файлам может быть проведено в специальном режиме обновления встроенного ПО.

## **2 Передача файлов для обновления EM-486**

Передать файлы обновления можно двумя путям:

1) записать файлы на SD карту на персональном компьютере или другом внешнем устройстве, и поместить карту в EM-486, затем войти в режим обновления встроенного ПО, как показано в таблице Г.1 .

2) если обновление через WEB-интерфейс разрешено в настройках параметров, на закладке «Прочее» (см. пункт 5.3.3) – перейти на закладку «Файлы», выбрать файл прошивки и нажать кнопку «Передать». Файл будет записан в папку «UPGRADES» с именем «EM486FW2.FUS». Затем нажать кнопку «Запрограммировать». Обновление встроенного ПО будет проведено автоматически в течение 3-4 минут.

### **3 Режим обновления ПО**

EM-486 может быть переведен в режим обновления ПО после подачи питания или перезапуска. Переход производится автоматически (при сбое обновления) или вручную (при нажатой в момент запуска кнопке **«R»**). Порядок входа в режим обновления указан в таблице Г.1.

![](_page_51_Picture_490.jpeg)

#### **Таблица Г.1** – Вход в режим обновления ПО

После ручного входа в режим обновления ПО может быть выбран файл обновления. Порядок действий для выбора файла приведен в таблице Г.2. Для отказа от обновления следует отключить питание EM-486 либо дождаться автоматического выхода из режима обновления ПО.

![](_page_51_Picture_491.jpeg)

![](_page_51_Picture_492.jpeg)

При автоматическом входе в режим обновления ПО, или при ручном выборе файла, производится обновление программного обеспечения из файла. Процесс обновления описан в таблице Г.3.

**Таблица Г.3** – Обновление встроенного ПО

![](_page_52_Picture_462.jpeg)

Замеченные в процессе обновления ошибки отображаются на дисплее. Возможные ошибки при обновлении встроенного программного обеспечения перечислены в таблице Г.4.

# **ВНИМАНИЕ! ПРИ КРИТИЧЕСКИХ ОШИБКАХ В РЕЖИМЕ ОБНОВЛЕНИЯ ВСТРОЕННОГО ПРОГРАММНОГО ОБЕСПЕЧЕНИЯ ПРОДОЛЖЕНИЕ РАБОТЫ EM-486 НЕВОЗМОЖНО.**

В этом случае индикация критической ошибки производится в течение часа, после чего EM-486 автоматически перезапускается. Если ошибка вызвана случайной помехой, встроенное программное обеспечение будет восстановлено из файла на карте памяти.

![](_page_52_Picture_463.jpeg)

![](_page_52_Picture_464.jpeg)

![](_page_53_Picture_0.jpeg)